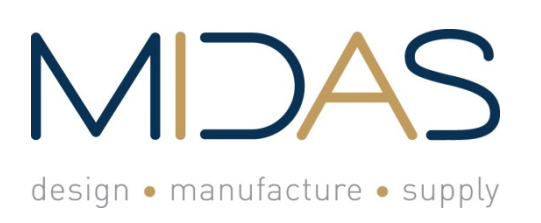

**Midas Components Limited**  Electra House 32 Southtown Road Great Yarmouth Norfolk NR31 0DU England

**Telephone** +44 (0)1493 602602 **Fax** +44 (0)1493 665111 **Email** sales@midasdisplays.com **Website** www.midasdisplays.com

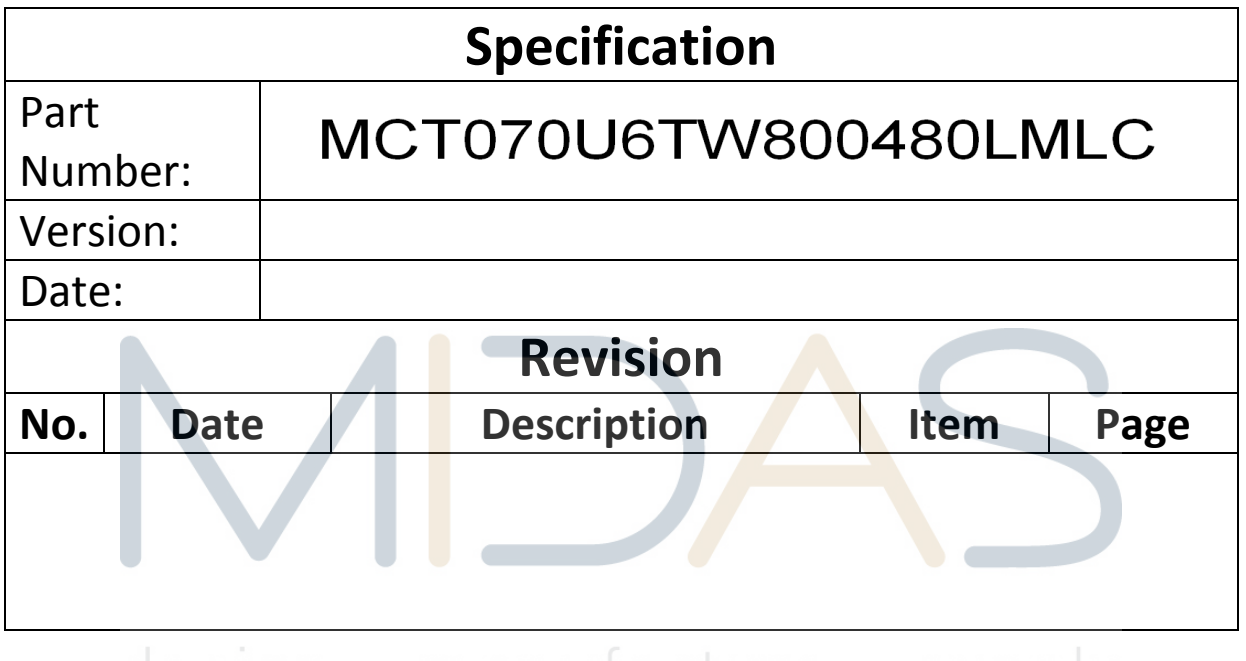

design · manufacture · supply

# **Table of Contents**

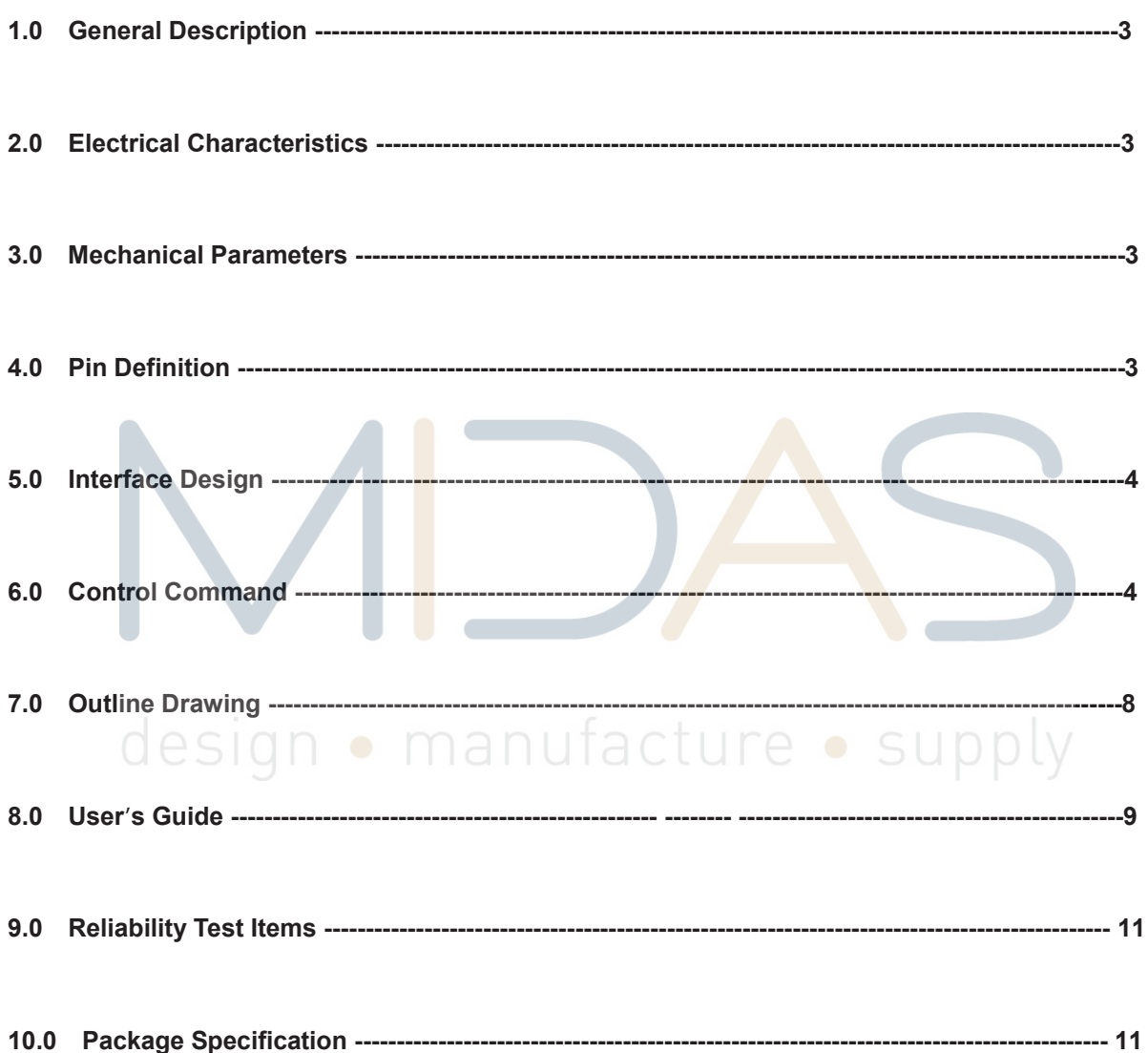

M3 TFT is target to the users updating their product from monochrome LCD to TFT displays or new products fast developing; our solution can provides a simple and reliable way to control TFT displays. M3-DM series include small screen with RGB port from 3.5" to 8.0", meeting the requirements for various applications from customers.

### **1.0 General Description**

- 1. Built-in command table
- 2. Typical data space 128M Byte
- 3. Communication interface UART (Customizable RS232)
- 4. Data updated using USB port
- 5. Font 8\*16, 12\*24, 16\*32, 24\*48, 32\*64 or own definition
- 6. Resistance touch screen (Optional for capacitance touch panel)

### **2.0 Electrical Parameters:**

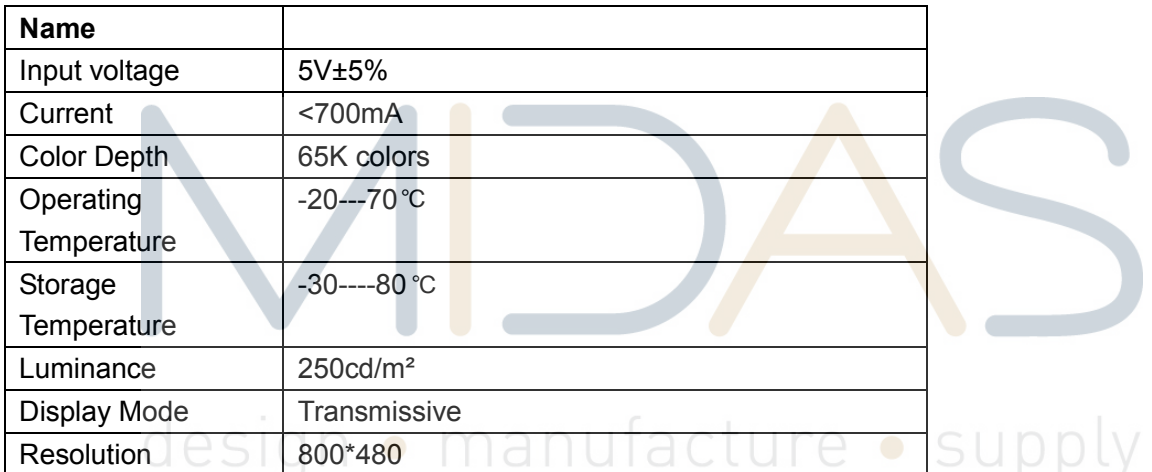

### **3.0 Mechanical Parameters (mm)**

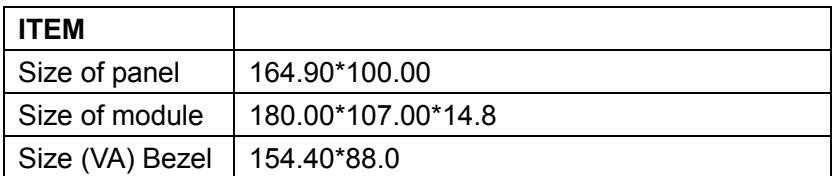

### **4.0 Pin Definition**

**J1 on module is communication port and K1 is reset key.** 

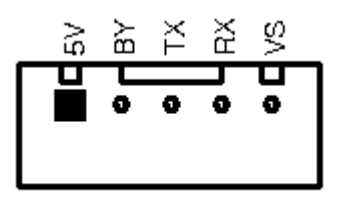

### **5.0 Interface Design**

1. Firstly, put all pictures needed into the folder of BMP\_FILE, convert them into BMP format and change picture names in proper sequence from 000.BMP. The operation can be completed with software of ACDSEE; see Appendix I for details in operation.

The picture files with names in proper sequence are shown in figure below:

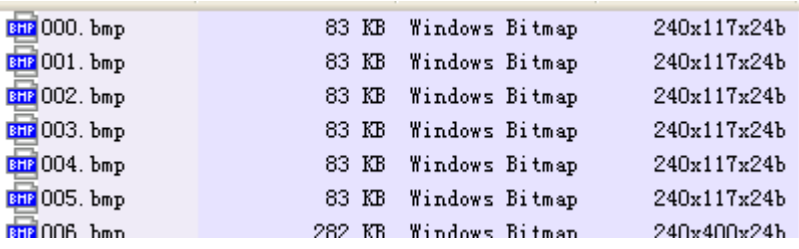

2. Execute batch processing command Bmptobin.exe and two files will be generated in the folder of BMP\_DATA after execution, among which BMPDATA.BIN is the data file where all picture data are put successively and TABLE.BIN is the table file equivalent to index file; copy these two files into the folder virtualized by the module and then they are available for use.

3. If special character display is required by user, like Chinese or Japanese etc. The software attached in this module can be used for extracting font library; see Appendix IV for details. (Only for Chinese version) Revise the name of extracted font library file and copy it in to USB flash disk for application; the file name should be changed as HZK.BIN.

4. Note: this USB flash disk is a virtualized one; the file system is regulated for the convenience of application of this module and improvement of picture refreshing speed; please use FAT12 to format the USB flash disk; the limit number of files in root directory is 16 and generally there are only font library file, table file and data file; if other files need to be stored by user, it had better to make a new folder for storage of these files.

5. Press K1 key (reset key) on module after all files are copied into USB flash disk and then they are available for use.

### **6.0 Control Command**

This module adopts alphabetic string to control all operations.

The command format begins with command word continued with parameter list in which parameters are separated by space and ends with a return character; pay attention that the return character is a must. When the command is executing, the busy pin is low, and the module can't receive new command, until the busy pin is high.

"CMD n1 n2……Return"

The parameters n1, n2... in table below express a 16 -bit unsigned integer data and s1, s2... expresses alphabetic string.

## **Drawing commands**

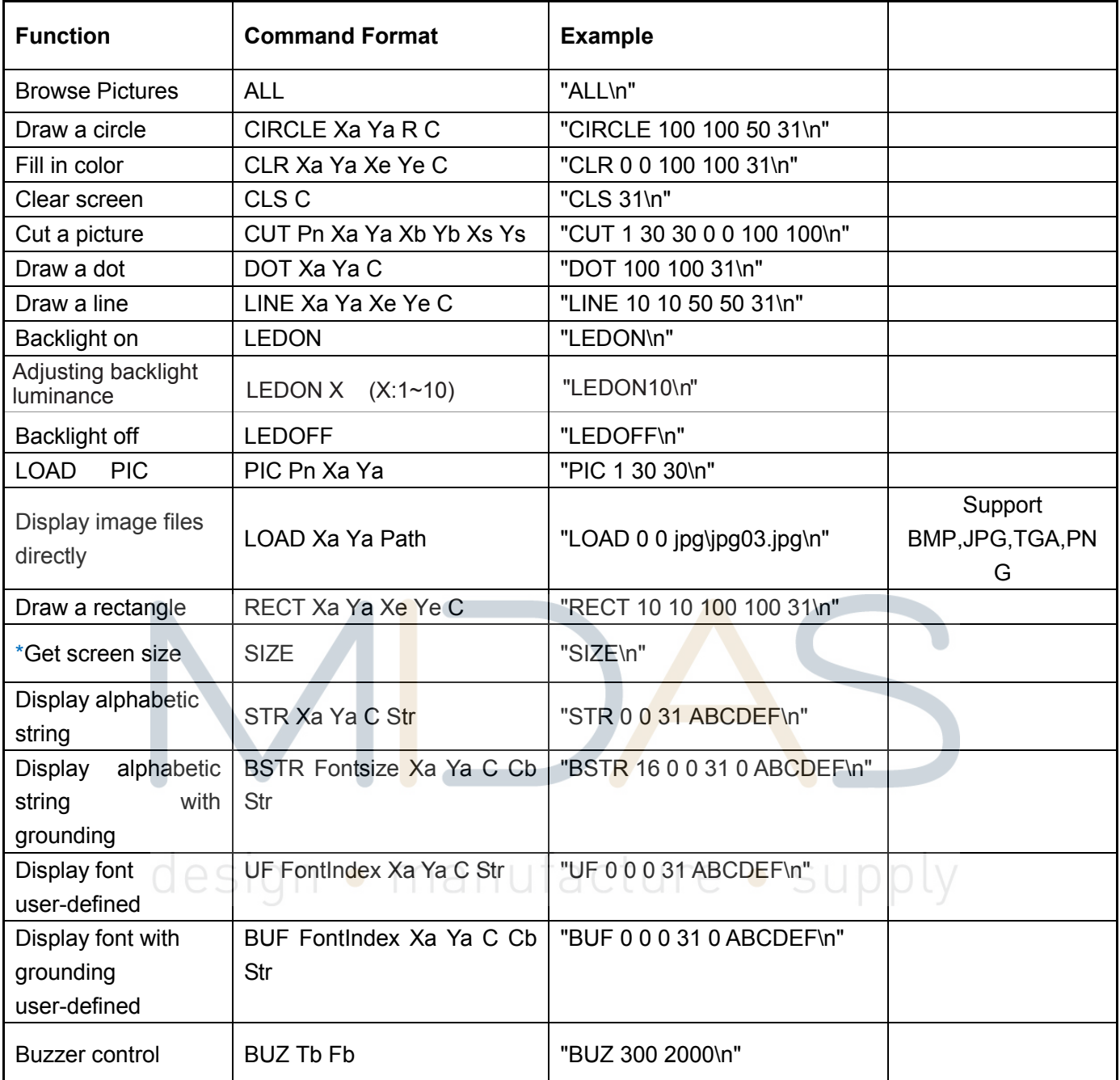

# **Display alphabetic string. Copy the font file to flash before use these commands**

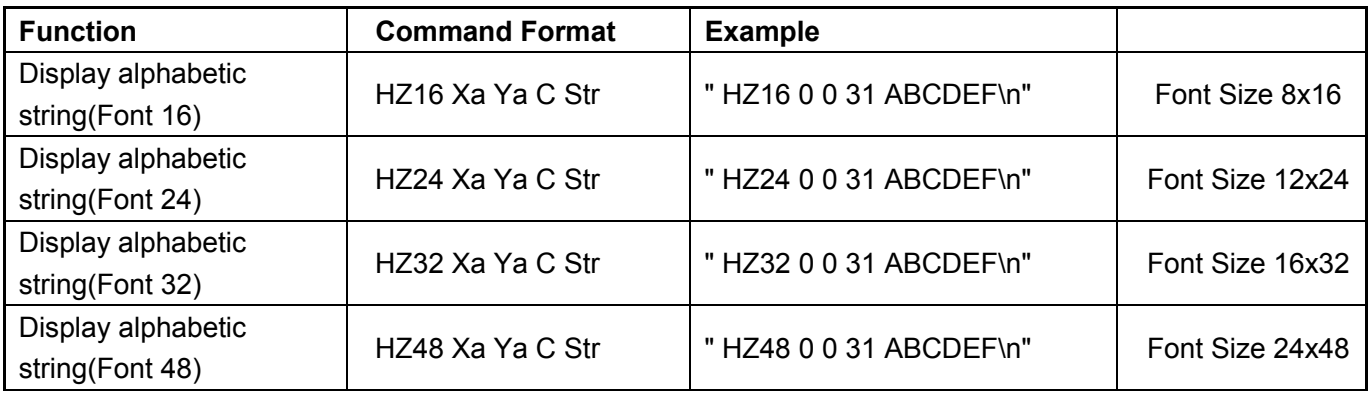

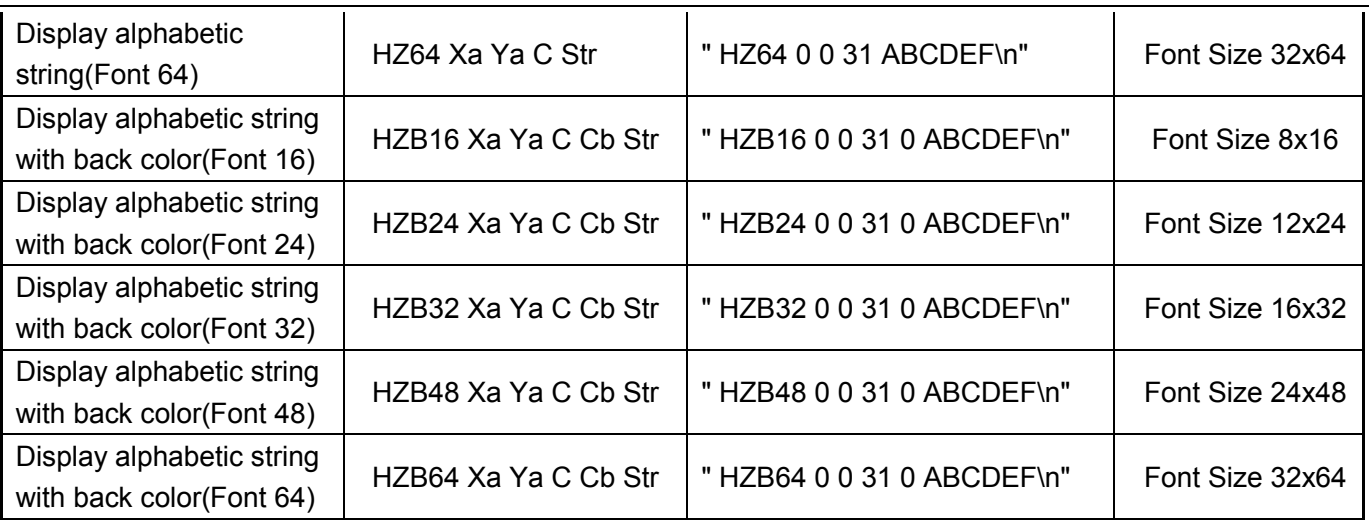

### **Animation, the series picture must be same size \*\***

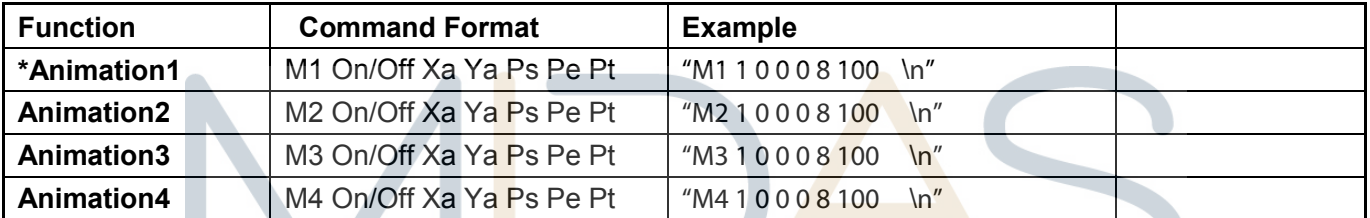

### **Note:**

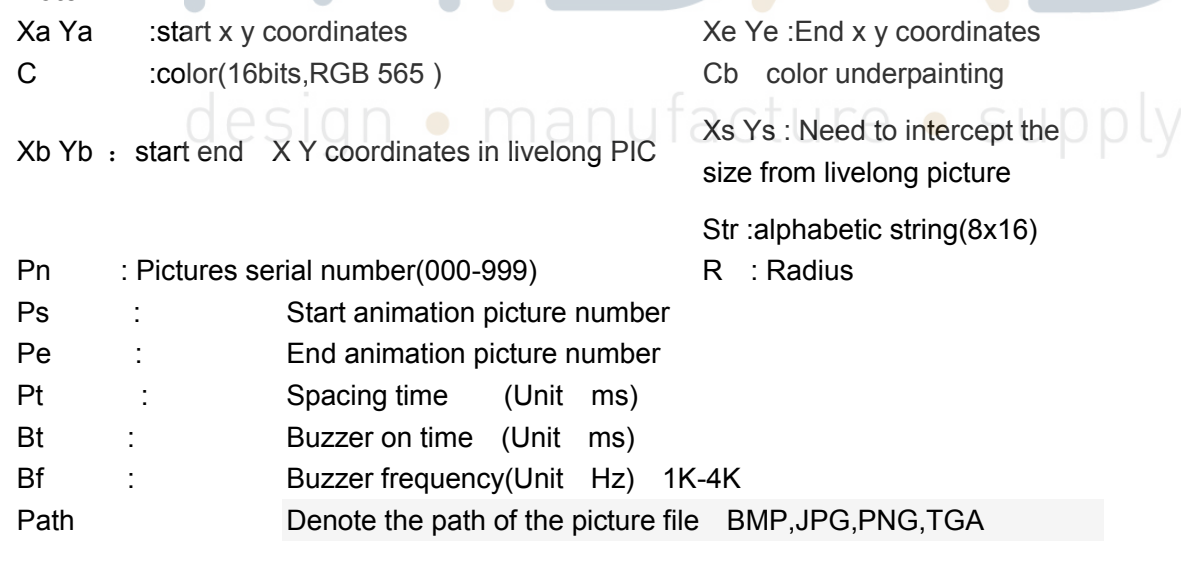

Fontsize 8\*16, 12\*24, 16\*32, 24\*48, 32\*64 FontIndex user-defined font index  $(0 \sim 19)$ \* \*\* Please ensure the command will be ended with the HEX value of " 0x0d & 0x0a". If "LINE 10 10 50 50 31 \n"doesn't work, please try "LINE 10 10 50 50 31 \n\r" or "LINE 10 10 50 50 31\r\n" ("\n": 0x0d & 0x0a.)

\*\*Parameter configuration: This part use config.ini to set module basic parameters like UART baud rate, touch panel calibrating, demo setting, etc... Config.ini already existed in flash memory before shipping out. Below is the comments for config.ini BaudRate=9600 // Uart baud rate StartColor=30 // The color of starting DemoStatus=1 // Demo ON (or OFF) DemoTime=1000 // Demo interval (ms) DemoXaddr=0 // Demo pic coordinate X DemoYaddr=0 // Demo pic coordinate Y Monitor=0 // Uart monitor MotionSize1=1024 //Motion picture size (KB) MotionSize2=200 MotionSize3=0 MotionSize4=0 TpTestFlag=1 // Test TP, it will display a small circle at clicking position. TpColor=63488 // Color of small circle TpInterval=10 // Interval of TP testing (ms) \*\*\*\*\*\*\*\*\*\*\*\*\*\*\*\*\*\*\*\*\*\*\*\*\*\*\*\*\*\*\*\*\* DO NOT modify below KEY TFT timing parameters TFT\_CLK=0 // TFT\_THD= 800 // TFT\_THPW=48 // TFT\_THB=40 // TFT\_THFP=40 // TFT\_TVD=480 // • manufacture • supply TFT\_TVPW=3 // TFT\_TVB=29 // TFT\_TVFP=13 // -------------------------------------- RTPHV=0 //RTP wires order XA=350 XB=-13605

YA=259 YB=-38457

### **7.0 Outline Drawing**

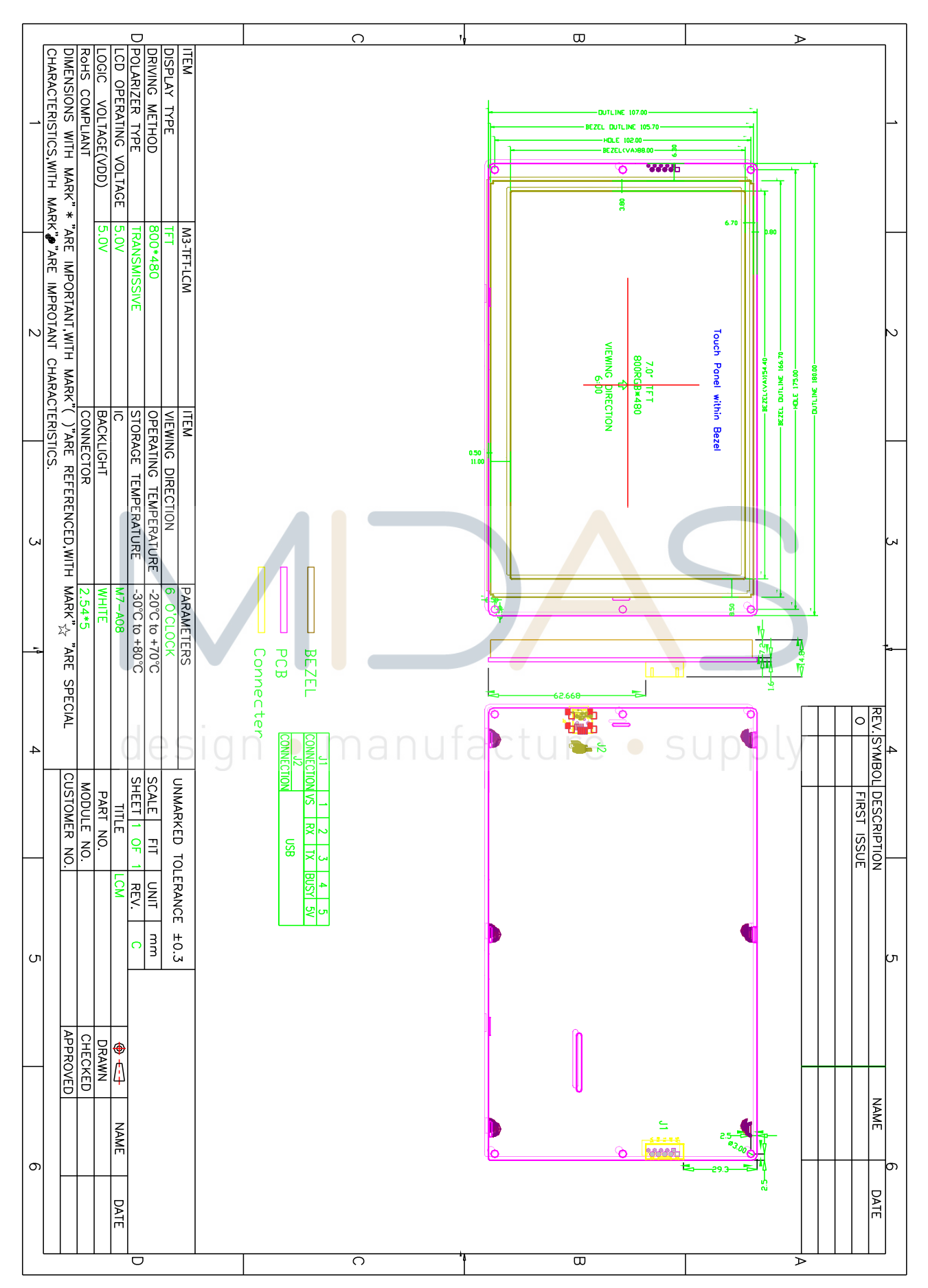

### **8.0 User's Guide**

### **Appendix I**

Application of ACDSEE for classifying pictures

1. Collect materials for use into the folder of BMP\_FILE; at the beginning, the pictures may be disordered and the processing of following steps is needed to make them in proper order for operation.

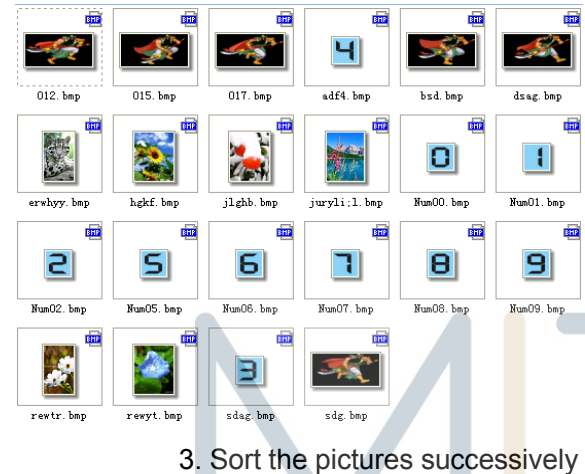

beginning with 000.

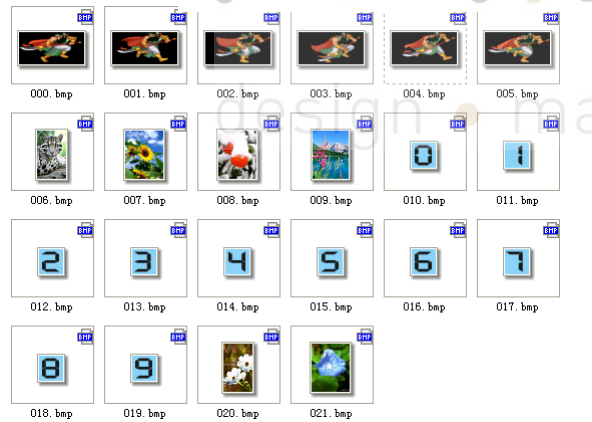

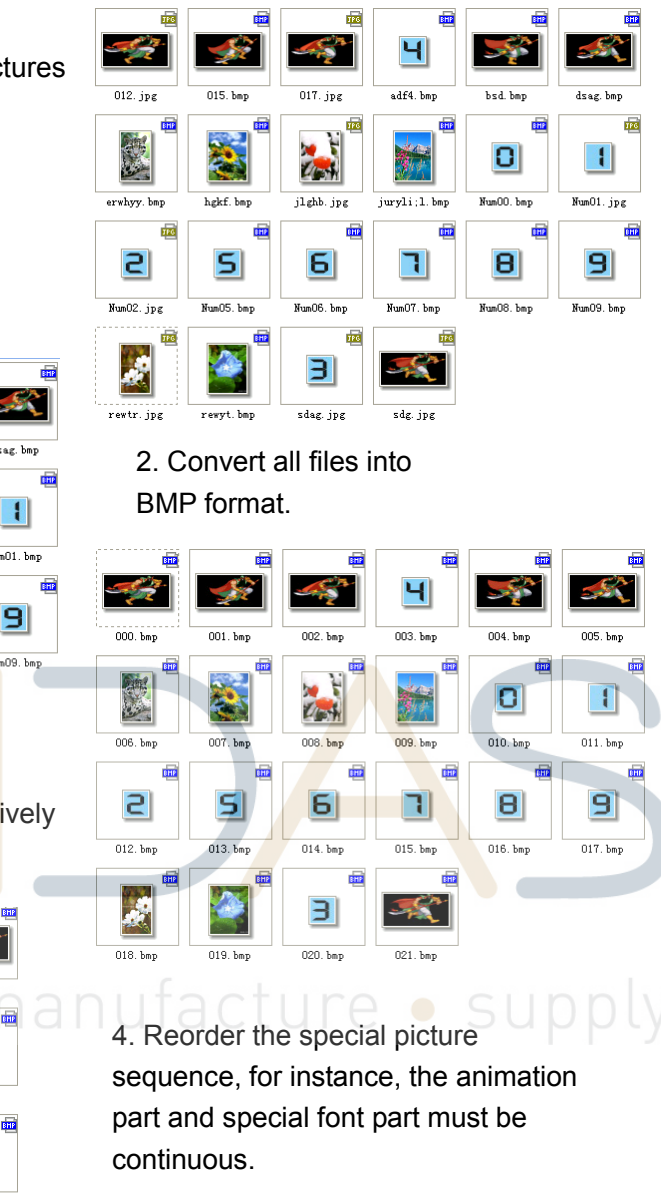

5. Execute the batch file of BmptoBin.exe

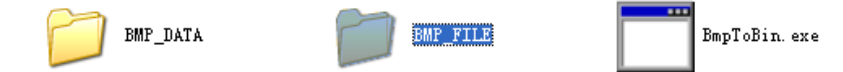

6. After execution, there are two files generated in BMP\_DATA, wherein BMPDATA.BIN is data file in which all picture data are put inside in order; TABLE.BIN is table file equivalent to index file. Copy these two files into the folder virtualized the module and then they are available for use.

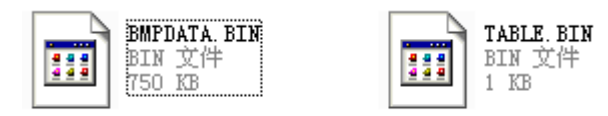

### **Appendix II**

Application circuit

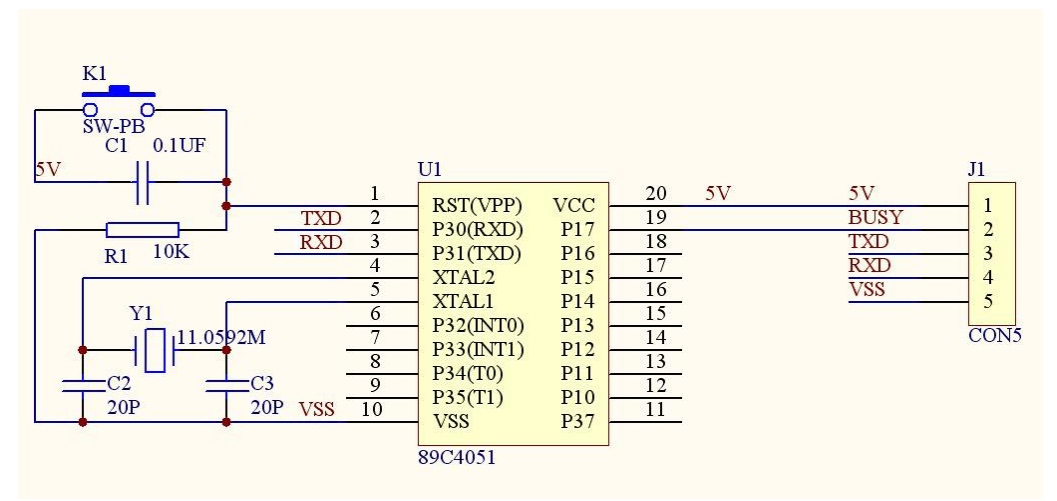

# design · manufacture · supply

### **9.0 Reliability Test Items**

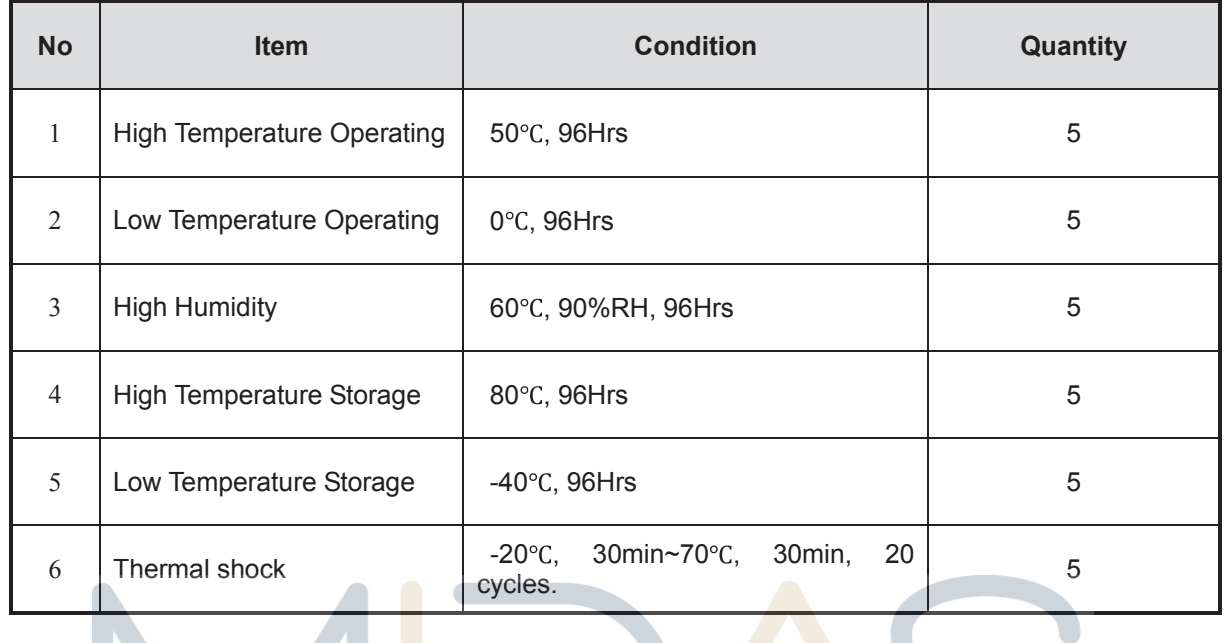

Note1. No defection cosmetic and operational function allowable.

# **10.0 Package Specification**

**TBD** design · manufacture · supply